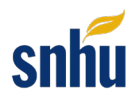

## **CS Visual Studio Export Tutorial**

## **Overview**

This tutorial will demonstrate how to save your work from Visual Studio in a comprehensive way that can be shared with others. Here you will walk through the necessary steps to export a ZIP folder. In this course, you need a ZIP folder in order to submit work to your instructor so they can accurately assess your creations.

## **How to Save Your Work as a ZIP File**

1. Begin by making sure you have the project you would like to export open in Visual Studio. Then, navigate to the View menu and select the **Solution Explorer**.

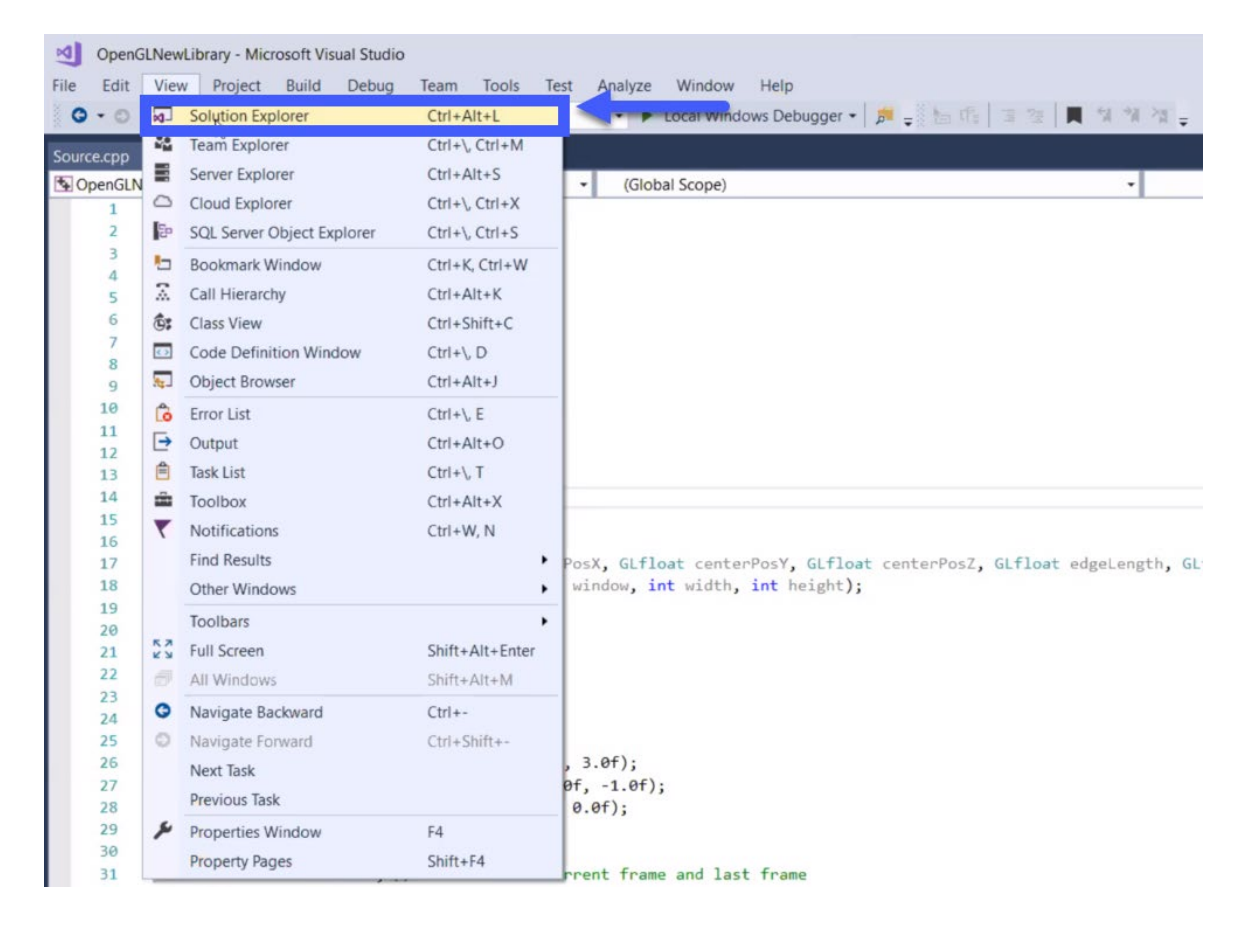

2. The Solution Explorer will open on the side of your screen. Once you locate this window, right-click on the **project name** at the top of the Solution Explorer. A menu will appear, from which you should select **Open Folder in File Explorer**.

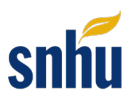

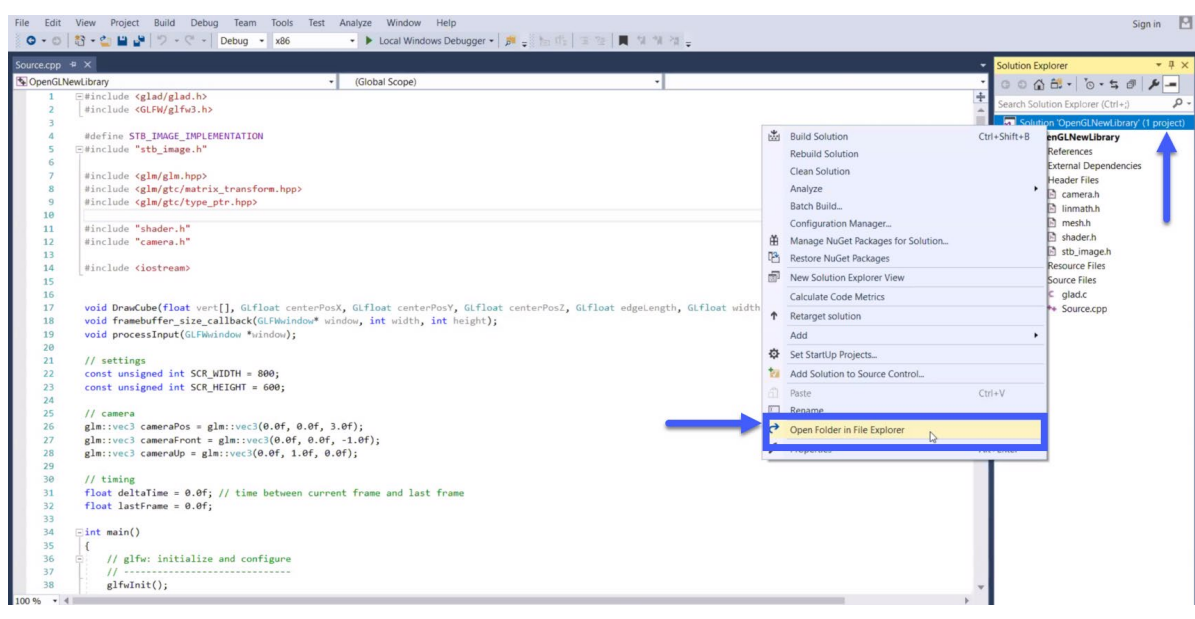

- 3. We recommend you close Visual Studio before proceeding to the next steps. If you do not, it may lock the project folder so it will not create the ZIP folder you need.
- 4. With the File Explorer open, highlight all of the files in the folder you have been automatically directed to. Right-click on any of the highlighted items. Then hover over the **Send to** option in the menu. This will open more menu choices, from which you should click **Compressed (zipped) folder**.

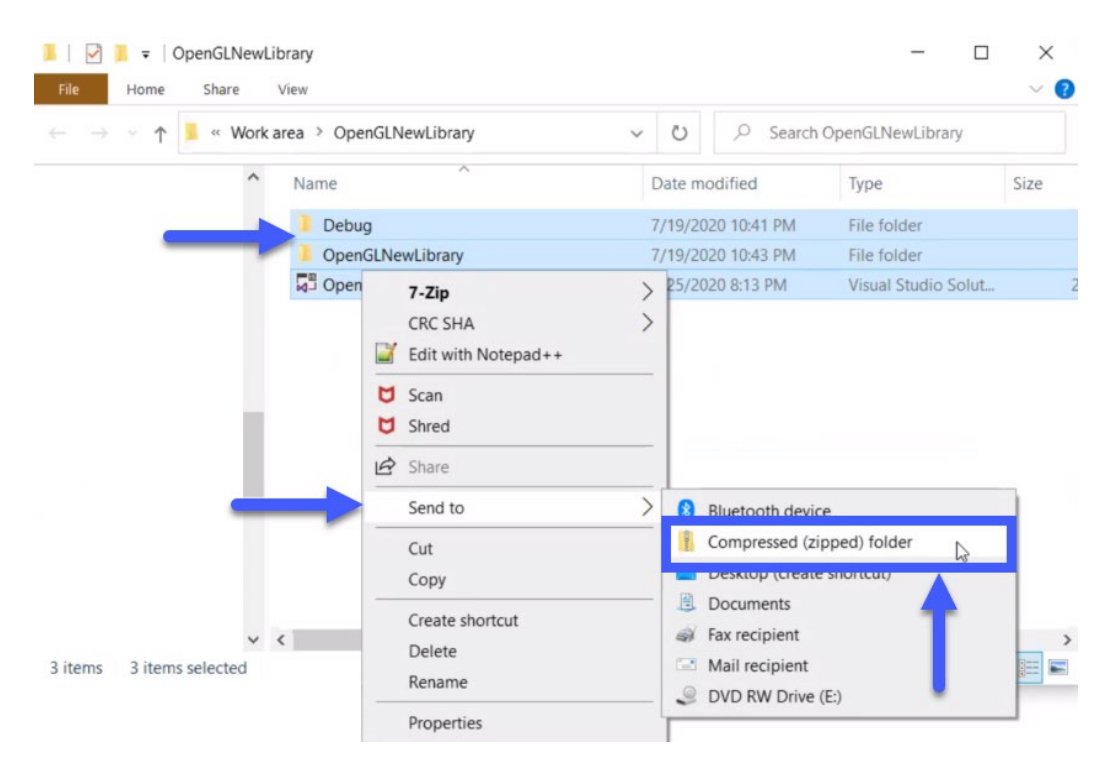

5. This will generate a new ZIP folder, denoted by the ".zip" at the end of its title. This is the folder you will need to submit for grading.

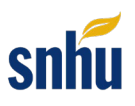

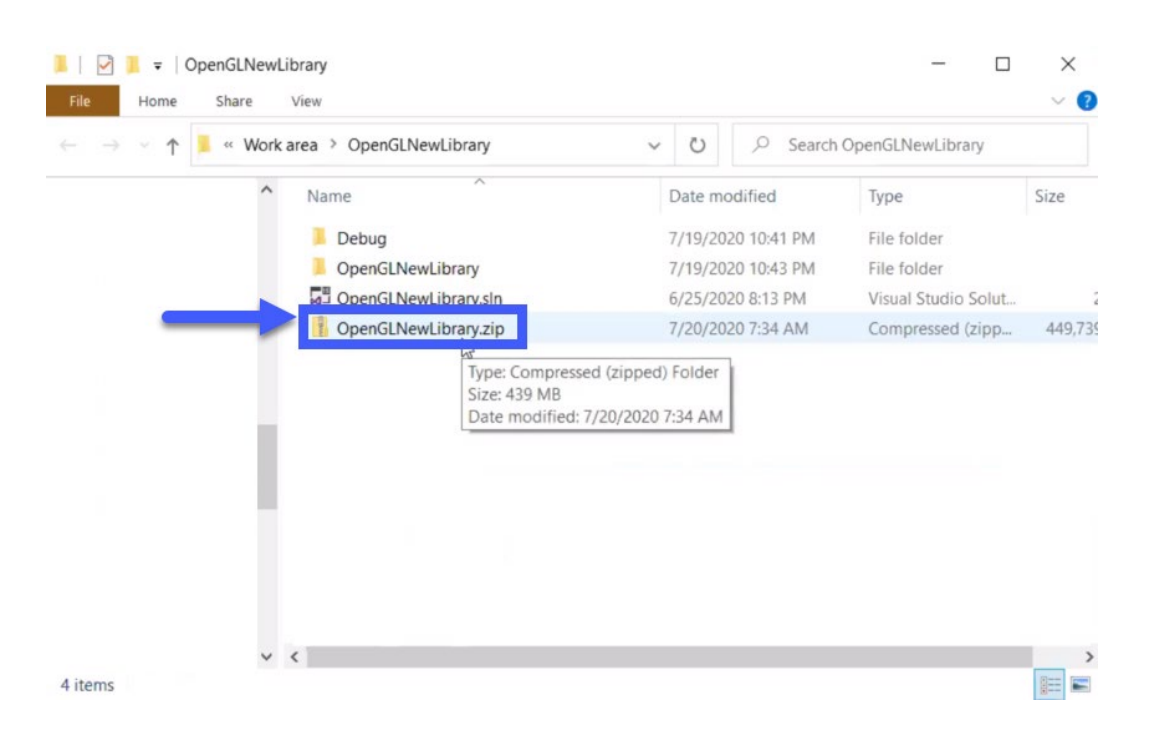